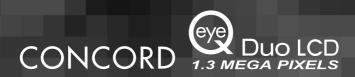

# User's Guide

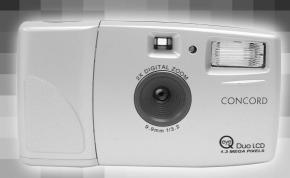

www.concordcam.com

# **ENGLISH**

# CONGRATULATIONS

Congratulations on the purchase of your new camera. Your camera has been carefully engineered and manufactured to give you dependable operation. Read this manual before operating the camera to become more familiar with it.

This manual has been written and formatted with depth and detail so that you can easily follow the instructions to maximize the features of your camera.

### **Table of Contents**

|    | Important Information4                                 |
|----|--------------------------------------------------------|
|    | Camera Features6                                       |
|    | System Requirements6                                   |
| 1. | The Camera                                             |
|    | Overview of your Concord Eye-Q Duo LCD Camera7         |
|    | Loading the Batteries8                                 |
|    | Turning the Camera On and Off9                         |
|    | LCD Menu Screens10                                     |
|    | LCD Status Messsages12                                 |
|    | Turning the LCD On and Off                             |
|    | Camera Ready LED Status                                |
|    | Camera Memory14                                        |
| 2. | Camera Mode                                            |
|    | Taking Images16                                        |
|    | Main Menu16                                            |
|    | Mode Select17                                          |
|    | Video Clips17                                          |
|    | Self-timer18                                           |
|    | Quality19                                              |
|    | Flash20                                                |
|    | WB (White Balance)21                                   |
|    | Brightness22                                           |
|    | Setup23                                                |
|    | 2X Digital Zoom26                                      |
| 3. | Review Mode                                            |
|    | 2X Enlargement27                                       |
|    | Viewing Video Clips27                                  |
|    | Main Menu28                                            |
|    | Delete28                                               |
|    | Thumbnail30                                            |
|    | Brightness30                                           |
| 4. | Software Installation                                  |
|    | Installing the Camera Drivers and ArcSoft Applications |

| 5. | Transferring Photos to the Computer   |    |
|----|---------------------------------------|----|
|    | Connecting the Camera to the Computer | 3  |
|    | WDM/TWAIN Drivers (PC)                | 3  |
|    | Mass Storage Mode (HDD)               | 3  |
|    | ArcSoft PhotoImpression               | 30 |
| 6. | Special Features                      |    |
|    | PC Video Clips                        | 3  |
|    | Web Camera                            |    |
|    | TV Mode                               |    |
|    | Interchangeable Face Plates           |    |
| 7. | Camera Maintenance                    | ·  |
| •  | Cleaning the Eye-Q Duo LCD            | 4  |
| 8. | Tips and Troubleshooting              | 4  |
|    | Getting Help                          |    |
|    | Camera Specifications                 |    |
|    | Warranty Information                  |    |
|    |                                       |    |

#### IMPORTANT INFORMATION

#### FCC INFORMATION

**FCC WARNING:** This equipment meets the limits for a Class B digital device, pursuant to Part 15 of FCC rules. Only the cable supplied with the camera should be used. Operation with other cables is likely to result in interference to radio and TV reception and could void the user's authorization to operate this equipment. This device complies with Part 15 of the FCC Rules. Operation is subject to the following two conditions:

- · This device may not cause harmful interference.
- This device must accept any interference received, including interference that may cause undesired operation.

#### Tested To Comply With FCC Standards for HOME OR OFFICE USE

Changes or modifications not expressly approved by the manufacturer may void the user's authority to operate this equipment.

#### LISER INFORMATION

**NOTE:** This equipment has been tested and found to comply with the limits for a class B digital device, pursuant to Part 15 of the FCC Rules. These limits are designed to provide reasonable protection against harmful interference in a residential installation. This equipment generates, uses and can radiate radio frequency energy and, if not installed and used in accordance with the instructions, may cause harmful interference to radio communications. However, there is no guarantee that interference will not occur in a particular installation. If this equipment does cause harmful interference to radio or television reception, which can be determined by turning the equipment on and off, the user is encouraged to try to correct the interference by one or more of the following measures:

- · Reorient or relocate the receiving antenna.
- · Increase the separation between the equipment and receiver.
- Connect the equipment into an outlet on a circuit different from that to which the receiver is connected.
- Consult the dealer or an experienced radio/TV technician for help.

#### VCCI INFORMATION

This is a Class B product, to be used in a domestic environment, based on the Technical Requirement of the Voluntary Control Council for Interference (VCCI) from Information Technology Equipment. If this is used near a radio or television receiver in a domestic environment, it may cause radio interference. Please install and use the equipment according to the instruction manual.

#### PRECAUTIONS

Be sure to observe the following precautions when using the camera:

- Do not open the case of the camera or attempt your own repairs. Always leave this service to authorized repair facilities.
- Keep the camera away from water and other liquids, and never let it get wet. Never use outdoors when it is raining or snowing.
- Should foreign matter or water get into the unit, immediately turn the power off and contact your local authorized service center.
- Physical damage and malfunction of this unit can cause the image data stored in its memory to be deleted. Be sure to always keep backup copies of data by transferring them to a personal computer.
- Under the environment with electrostatic discharge, the camera may malfunction and require the user to reset the camera.
- Do not leave the camera in places subject to extremely high temperatures, such as in a closed vehicle or in direct sunlight.
- · Remove the battery when camera is not used for long periods of time.
- Use LR6 AA batteries only.
- Dispose of the batteries in a manner that complies with applicable laws.
- Do not place the camera in unstable locations where the camera may fall and be damaged.
- Do not press on the LCD or lens.
- Do not unplug the camera from the TV or computer while the camera is in operation; otherwise, the memory may be corrupted.
- Do not turn the power off or open the battery compartment when the LED is blinking or lit up; otherwise, the image may not get stored.

#### Camera Features

- Stores up to 14 Fine, 33 Normal or 54 Economy mode photos with 7MB internal memory
- Virtually unlimited storage using the removable MultiMediaCard (MMC). MMC memory cards sold separately at electronic or computer retailers.
- 1.6" Color LCD.
- USB connection and cable
- TV connection (NTSC and PAL) and cable
- · Built-in automatic flash
- Focus free from 4 feet (1.2 meter) to infinity
- 1280 x 960 pixel resolution (1.3 Mega Pixel)
- TV On Screen Display (OSD) menu
- 2X Digital Zoom
- Video Clip Mode
- Web Camera
- · Mass Storage
- Self-timer
- · Interchangeable face plates
- Tripod socket
- Multi-language support

#### System Requirements PC.

- Microsoft Windows 98SE/ME/2000 and XP
- IBM PC/AT or compatible, 200 Mhz or higher
- Minimum 32MB RAM (64MB recommended)
- USB Port
- 640 x 480 monitor, minimum 16 bit color (1024 x 768 24 bit color recommended)
- 175MB free hard disk space
- 56K or faster modem, ISDN, or LAN connection (for the Web Camera feature only)
- CD-ROM drive

#### Macintosh:

- · Mac OS 9 or higher
- · Macintosh Power PC or higher, Minimum 64MB of RAM
- USB Port
- 100MB of available Hard Disk Space

### 1. The Camera

### Overview of Your Concord Eye-Q Duo LCD Camera

#### FRONT/TOP

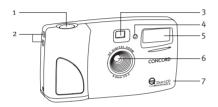

- 1. Shutter Button
- 2. Lug for Neck / Wrist Strap
- 3. Viewfinder
- 4. Self-timer LED
- 5. Flash
- 6. Ir Filter and Lens
- 7. Interchangeable Face Plate

- 8. Power Button
- 9. Camera Ready LED
- 10. LCD
- 11. Cable Connection Panel
- 12. Tripod Socket
- 13. Mode Switch
- 14. Navigation Button
- 15. Menu Button
- 16. OK Button
- 17. LCD On/Off Button
- 18. Battery Door

#### BACK/BOTTOM

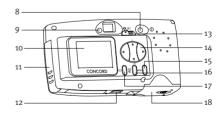

### Loading the Batteries

The Concord Eye-Q Duo LCD uses 2 LR6 AA batteries.

#### Loading the Batteries:

- Locate the battery door on the bottom of the camera.
- Slide the button on the battery door towards the center of the camera. (fig.1.1)
- 3. Lift the battery door to open.
- Insert the batteries with the positive terminal toward the + sign, and the negative terminal toward the - sign. (fig.1.2)
- 5. Close the battery door.

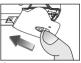

fig.1.1

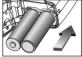

fig.1.2

**Note:** Remove the batteries from the Concord Eye-Q Duo LCD if the camera will not be used for an extended period of time to prevent corrosion or battery leaks.

### Checking the Batteries

The camera has a battery indicator that shows the current battery level.

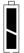

#### FULL Batteries are full and ready to use.

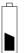

### LOW

Batteries are low and need to be replaced soon.

### Turning the Camera on and off

When the camera is turned on, the camera ready LED on the back of the camera blinks and the LCD displays the default settings.

### Turning the Camera on and off:

- 1. Press the **Power** button to turn the camera on. (fig.1.3)
- 2. The camera is ready for picture taking when the camera ready LED stops blinking. (fig.1.4)
- 3. To turn the camera off, press the Power button for a few seconds

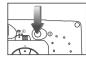

fig.1.3

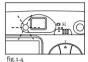

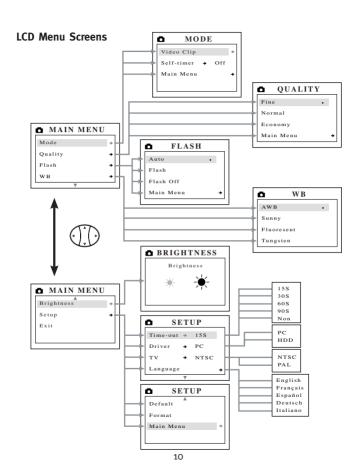

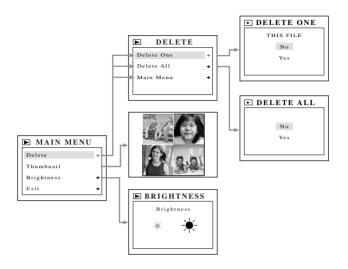

### **LCD Status Messages**

Messages on the LCD indicate if the memory is full or if there is a problem with the memory.

#### 1. MMC MEMORY IS INSUFFICIENT:

If the file in the internal memory is larger than the available memory space in the MMC, the file will not be transferred and this message will appear. Please insert a MMC with sufficient memory or delete files.

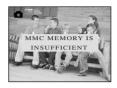

### 2. MMC IS FULL:

The MMC is full

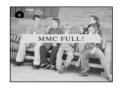

### 3. INTERNAL MEMORY IS FULL:

The internal memory is full

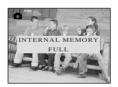

#### 4. ERROR:

The camera's internal memory or the MMC's memory may be corrupted. Please format the memory. (P.25)

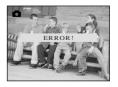

### Turning the LCD On and Off

By default, the LCD automatically turns on when the camera is powered on. Press □ to turn the LCD on or off.

### Using the □ Display ON/OFF Button:

- 1. Press once to turn the LCD icons off.
- 2. Press IDI again to turn the LCD monitor off.
- 3. Press IOI to turn the LCD on.

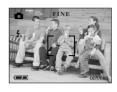

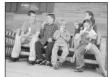

### Camera Ready LED Status

### When the Camera Ready LED is:

### 1. Steady

The camera is in capture mode. Please hold the camera steady during this time; otherwise, the image may come out blurry. (fig.1.5)

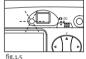

11g.1.5

#### 2. Blinking

The flash is recharging or the camera is in background storage mode. You may move the camera in this mode. (fig.1.5)

**Note:** Do not open the battery door or turn the power off while the Camera Ready LED is steady or blinking; otherwise, the images or video clips in the camera may be damaged.

### Camera Memory

The Concord Eye-Q Duo LCD can store files in one of two ways using either the camera's 7MB internal memory or the removable MultiMediaCard (MMC). MMC memory cards are sold separately and can be purchased from major electronic or computer retailers.

 When the MMC memory card is inserted, the images and video clips stored in the internal memory will be transferred automatically onto the memory card.

| LCD  | Default Memory        |  |
|------|-----------------------|--|
| 1    | MMC                   |  |
| No 🔳 | Internal Memory (7MB) |  |

**Note:** If a MMC with insufficient memory is inserted, there will only be a partial transfer and the memory card will be filled. Please insert a memory card with sufficient memory, or delete images. Please refer to the Deleting Files section for instruction. (P. 28) The files that were not transferred will remain in the internal memory.

When the camera's internal memory or the MMC is full, you will need to delete images to continue to take pictures, or insert a new MMC memory card. Please refer to the Deleting Photos section for instructions.

**Note:** there may be available storage space by using a lower photo quality setting. Refer to the QUALITY section to select a lower quality setting on P. 19.

### Using the MultiMediaCard

#### Inserting the memory card:

- Locate the battery door on the bottom of the camera.
- Slide the button on the battery door towards the center of the camera and lift the door.
- 3. Insert the MMC as indicated by the arrow. (fig.1.6)
- 4. Close the battery door.

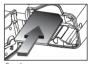

fig.1.6

**Note:** For better performance, please use MMC memory cards with 16 MB of storage or higher.

**Note:** If the internal memory or the MMC is corrupted, the LCD will read ERROR! The memory needs to be formatted. Please format all files to continue. (P.25)

#### 2. D Camera Mode

#### Taking Images:

- 1. Set the camera to Camera Mode by moving the Mode Switch to
- 2. Position the subject in the viewfinder OR the LCD. (fig.2.1)
- 3. Gently press the Shutter button (fig.2.2) and keep the camera still until the camera ready LED next to the viewfinder flashes, (fig.2.3)
- 4. When the image has been captured, the camera ready LED next to the viewfinder begins to blink. This indicates that the image is being processed.
- 5. A preview of the image will be displayed on the LCD for 2 seconds and the file counter number displayed in the LCD will be updated.

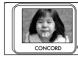

fig. 2.1

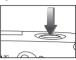

fig. 2.2

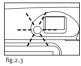

### MAIN MENU

- 1. In Camera Mode, press MENU.
- 2. Press ▲ or ▼ to toggle between the options.
- 3. Press ▶ to view the sub-menu of the selected option.
- 4. If you would like to exit any menu, press ▼ until Main Menu is highlighted and press

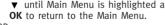

 $\cap R$ 

5. Press MENU return to still image taking mode.

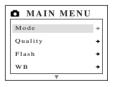

#### MODE

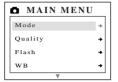

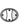

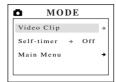

### Taking Video Clips

- When Video Clip is highlighted in the MODE menu, press ▶.
- Press the Shutter button to begin recording a continuous video clip. (fig.2.4)
- 3. Press the **Shutter** button again to stop recording. (fig.2.5)

#### OR

- The camera will continue recording until the memory is almost full.
- When the recording is completed, the camera will return to still image taking mode.

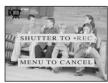

fig.2.4

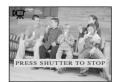

fig.2.5

**Note:** The camera ready LED will blink rapidly when the camera is storing the video clip. Do not open the battery door or turn the camera off while the LED is blinking, otherwise the video clip may not be stored.

**Note:** To exit video clip mode before recording, press  $\mathbf{MENU}$  to return to still image taking mode.

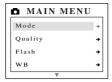

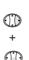

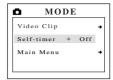

#### Self-timer:

- Highlight Self-timer in the MODE menu, press 
   ▶ to switch to On. (fig.2.6)
- 2. Press MENU to return to Camera Mode.
- 3. Position the subject in the camera
- 4. Press the Shutter button.
- The camera ready LED and the self-timer LED will blink for 10 seconds and then the image will be captured.

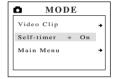

fig.2.6

**Note:** The self-timer is automatically deactivated once the image is taken.

#### To cancel Self-timer:

- Highlight Self-timer in the MODE menu, press ► to switch to Off. (fig.2.7)
- 2. Press MENU to return to Camera Mode.

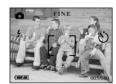

fig.2.7

### **QUALITY**

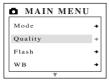

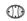

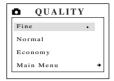

- 1. In the QUALITY menu, press  $\blacktriangle$  or  $\blacktriangledown$  to toggle between Fine, Normal and Economy.
- Press **OK** to select the quality mode and press **MENU** to return to Camera Mode.

|                                           | Fine  | Normal | Economy |
|-------------------------------------------|-------|--------|---------|
| JPEG ratio                                | 5.5:1 | 12:1   | 24:1    |
| Images taken with 7MB of Memory (approx.) | 14    | 33     | 54      |

**Note:** The selected option will be marked by ( • ).

#### **FLASH**

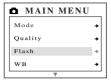

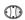

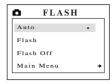

- In the FLASH menu, press ▲ or ▼ to choose between Auto (A), Flash ( ⅓), and Flash Off (⅙).
- 2. Press OK to select the flash mode and press MENU to exit.

| Flash Status  | Distance from subject         |
|---------------|-------------------------------|
| Auto (A)      | 8.5ft (2.5m)and 3.9ft (1.2m). |
| Flash ( 🕻 )   | 8.5ft (2.5m)and 3.9ft (1.2m). |
| Flash OFF (💃) | 3.9ft (1.2m) to infinity      |

**Note:** The selected option will be marked by ( • ).

**Note:** The flash may need time to recharge between images. While it is charging the camera ready LED blinks. When it stops blinking you are ready to take another picture. If the batteries are low, the flash will not work. Please insert fresh batteries.

### WB (WHITE BALANCE)

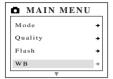

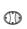

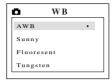

- In the WB (WHITE BALANCE) menu, press ▲ or ▼ to choose between AWB, Sunny, Fluorescent or Tungsten.
- 2. Press OK to select the white balance mode and press MENU to exit.

| White Balance Option     | Explanation                                                     |
|--------------------------|-----------------------------------------------------------------|
| Auto White Balance (AWB) | The camera will automatically choose the white balance setting. |
| Sunny (*)                | To be used outdoors with sufficient sunlight.                   |
| Fluorescent (===)        | To be used indoors with fluorescent light conditions.           |
| Tungsten (点)             | To be used indoors with tungsten light conditions.              |

### **BRIGHTNESS**

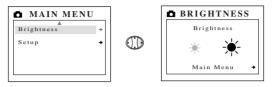

### Use this option to change the LCD brightness.

- In the BRIGHTNESS menu, press 

  or 

  to toggle between both options.
- 2. Press MENU to exit.

### **SETUP**

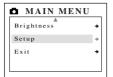

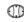

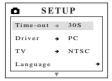

### Using the SETUP menu:

- Use ▲ or ▼ to toggle between the options.
- 2. When the option is highlighted, use ▶ to change the setting.
- 3. Press ▼ to select and scroll to the next option or press MENU to exit.

| Setup Option | Selection Options                                        | Explanation                                                                                         |
|--------------|----------------------------------------------------------|----------------------------------------------------------------------------------------------------|
| Timeout      | 15, 30, 60, 90                                           | Sets the automatic power off option.                                                                |
|              | None                                                     | Deactivates the automatic power off option.                                                         |
| Driver       | PC                                                       | WDM/TWAIN Driver. Use this mode when using ArcSoft or video conferencing software.                  |
|              | HDD                                                      | Mass Storage mode. Use this mode to view your images and video clips using the Mass Storage driver. |
| TV           | NTSC                                                     | Sets the mode the camera needs to adapt to your TV (in North America).                              |
|              | PAL                                                      | Sets the mode camera needs to adapt with your TV (in Europe).                                       |
| Language     | English,<br>Francais,<br>Espanol,<br>Deutch,<br>Italiano | Sets the language in your camera.                                                                   |
| Format       |                                                          | Formats the internal memory or the MMC memory card by deleting all files.                           |
| Default      |                                                          | Sets all camera settings to the factory default.                                                    |

### TIME-OUT

To extend battery life, the camera will automatically power off after 30 seconds of inactivity. Use this option to change the default setting.

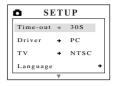

#### DRIVER

Please refer to the Transferring Files to the Computer section on P.32 for further information.

### TV

Please refer to the TV Mode section on P.39 for further information.

#### LANGUAGE

Use this option to change the language setting in your camera. All menus and messages will be displayed in the selected language.

#### **DEFAULT**

### To set your camera to its default settings:

- 1. When the Default option is highlighted, press OK.
- 2. The camera will reset to the factory defaults.
- 3. Press MENU to exit.

| Mode          | Default Setting |
|---------------|-----------------|
| Flash         | Auto (A)        |
| White Balance | AWB             |
| Quality       | Fine            |
| Time-out      | 30              |
| Driver        | PC              |
| TV            | NTSC            |
| Language      | English         |

**Note:** The default version for TV mode will vary depending on the country where the camera was purchased.

#### **FORMAT**

Formatting deletes all files. Use this option to format the internal memory or the MMC/SD memory card.

### To format the:

- Internal memory The MMC/SD card must not be in the camera.
- MMC/SD card Insert the memory card into the camera.

**Note:** If ERROR! is displayed on the LCD screen, this means that the internal memory or the memory in the MMC/SD is corrupted. Please format the memory to continue.

### 2X Digital Zoom

The Concord Eye-Q Duo LCD can use 2X Digital Zoom to take pictures.

- Setting the 2X Digital Zoom Mode:
  1. In Camera and/or Video Clip mode, press (T) to zoom into the subject.
- 2. Press (W) to zoom out and to return to normal mode.

### 3. E REVIEW MODE

In review mode, you can review your captured images and video clips through the LCD.

#### Using REVIEW mode:

- 1. Slide the Mode Switch towards .
- 2. Press or ▶ to scroll through each file.

| File Type  | Format |
|------------|--------|
| Image      | JPG    |
| Video Clip | AVI    |

### 2X Enlargement (JPEG)

When viewing images, you may use 2X enlargement to zoom into the stored image.

#### To use 2X Enlargement:

- While viewing a JPG file, press **OK** to enter 2X Enlargement Mode.
- 2. Press 💠 to navigate in the image.
- Press **OK** to exit 2X Enlargement mode and to return to the original image.

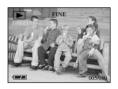

### Viewing Video Clips (AVI)

### To view video clips:

1. Press **OK** to play the video clip.

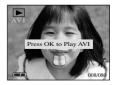

### ► MAIN MENU

#### To use the MAIN MENU in Review Mode:

- 1. Press MENU to enter the MAIN MENU.
- 2. Use ▲ or ▼ to toggle between the options.
- 3. When the option is highlighted press ▶ to enter its submenu.
- If you would like to exit any menu, press ▼
  until Exit is highlighted to return to the
  previous menu.

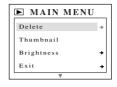

#### OR

5. Press MENU to exit.

#### DELETE

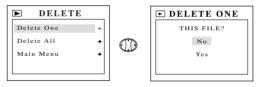

### To delete one file from the internal memory:

- When Delete One is highlighted in the DELETE menu, press ▶.
- The next screen will read "This File?" Press ▼ to highlight No or Yes. Press OK to select.
- If Yes is selected, the file will be deleted and the camera will return to the ► Main Menu.
- 4. If No is selected, no change will be made, and you will return to the ► Main Menu.

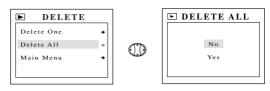

### To delete ALL files from the internal memory:

- 1. When Delete All is highlighted in the DELETE menu, press ▶.
- The next screen will read "All Files?" Press ▼ to highlight No or Yes. Press OK to select.
- If Yes is selected, ALL FILES will be deleted and the camera will return to the 
   Main Menu.
- If No is selected, no change will be made, and you will return to the
   Main Menu.

### To Delete Files from the MMC:

- 1. Insert the MMC into the camera.
- 2. Follow the steps above.

**Note:** Once images have been deleted, you will not be able to recover them.

### **THUMBNAIL**

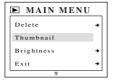

ОК

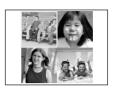

- When Thumbnail is highlighted in the Main Menu, press OK to enter the Thumbnail mode.
- 2. Use cdot to navigate between all of the stored files.
- 3. Press **OK** to view the selected file.

### **BRIGHTNESS**

Please refer to the Brightness section on P. 22.

### 4. Software Installation

**NOTE:** Do not connect the camera to your computer before the camera drivers and software installation is completed.

### Installing the Camera Drivers and ArcSoft Applications:

- Insert the CD-ROM included in your Concord Eye-Q Duo LCD packaging into your computer's CD-Rom drive.
- The installation screen appears on the computer's monitor. Follow the software installation instructions on your screen to install the software.
- 3. When the CD-Rom installation is finished, connect your camera to the computer to complete installation.
- 4. Follow the on-screen instructions to complete the installation.

**NOTE:** If your computer has the CD-ROM automatic installation disabled, click on START. Select MY COMPUTER and locate the CD-ROM Drive. Double click on the CD-ROM Drive icon to show its contents. Double-click on the file named SETUP.EXE and follow the instructions on your screen.

**Note for Mac users:** It is not necessary to install the software in the CD-Rom. Please refer to p.34-35 for instructions on how to use the Mass Storage feature.

### 5. Transferring Files to the Computer

You can view and store the files you have captured with the Concord Eve-O Duo LCD camera using your PC. To download the files for viewing, you must first install the software that comes with your camera.

### Connecting the Camera to the Computer:

- 1. When the camera is connected to the computer for the first time, the camera driver's installation will begin. Please follow the on-screen instructions to complete the installation.
- 2. Plug the rectangular end of the USB cable that is included with the Concord Eve-O Duo LCD into your PC's USB port. Please refer to your computer's documentation for more information on the location of the USB port. (fig.5.1)

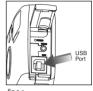

fig.5.1

- 3. Open the Cable Connection panel on the Concord Eve-O Duo LCD, by sliding the door in the downward direction, then lift the door
- 4. Plug the square end of the USB cable into the USB connector located inside the Cable Connection panel.

### Unplugging the Camera From the Computer (Windows ME/2000/XP)

1. Click once on the "Unplug or Eject Hardware" icon on the right hand side of your task bar. (fig.5.2)

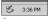

fig.5.2

- 2. Select "Stop Concord Eye-Q Duo LCD USB Driver V 0.1".
- 3. Click [OK] in the "Safe to Remove Hardware" prompt.
- 4. Unplug the USB from the camera.

### Windows Only TWAIN/WDM Drivers (PC Mode)

This mode allows you to view images and to take video clips on your computer. Please refer to the Special Features section for more information. (P. 37)

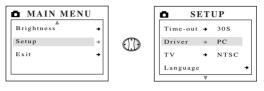

### Setting PC Mode in your camera

- 1. Turn the camera on.
- 2. In the Setup menu, press ▶ until Driver is highlighted.
- 3. Press ▶ to change the setting to PC.
- 4. Turn the camera off.
- 5. Connect the camera to the computer.

**Note for Windows users:** If switching between PC and HDD mode, please unplug your camera from the computer first.

#### Mass Storage (HDD)

This mode allows the camera to become an external hard disk drive (HDD) and you may view or download images and video clips stored in your camera's internal memory or MMC/SD memory card onto your computer.

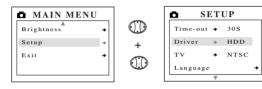

### Setting Mass Storage, HDD (Hard Disk Drive) in your camera

- 1. Turn the camera on.
- 2. In the Setup menu, press ▼ until Driver is highlighted.
- 3. Press ▶ to change the setting to HDD.
- 4. Turn the camera off.
- 5. Connect the camera to the computer.

### For Windows Users:

### Using the Mass Storage mode to view your files:

- 1. Set your camera to HDD Mode.
- 2. Connect your camera to the computer.
- Open My Computer to locate the removable disk drive that contains the files in your camera's internal memory or MMC memory card.
- 4. You may view or download files.

**NOTE:** Please refer to your computer's documentation for more information on the location of the USB port.

### For Mac Users:

- 1. Set your camera to HDD Mode.
- 2. Connect your camera to the computer.
- After a few moments, the external hard drive will appear on the desktop.
- Open the "untitled" removable drive that is on your desktop and open DCIM > 100DUOPL to view your files.
- 5. Click on the file that you would like to view.

### Unplugging the camera from the computer:

- 1. Drag the "untitled" removable drive icon on the desktop to the Trash.
- 2. Unplug the USB cable from the camera.

**Note for Mac users:** For better performance, please use the USB port located in the back of your computer.

### Windows Only

### Using Software to view images (PC Mode)

- 1. Launch ArcSoft PhotoImpression software by clicking on Start-Programs-ArcSoft Camera Suite and choose PhotoImpression from the application list on your screen. (fig.5.3)
- 2. Click on the [Camera/Scanner] button. (fig.5.3 a)
- 3. Click on the drop-down list under SELECT SOURCE and choose Concord EYE-O Duo LCD. (fig.5.3 b)

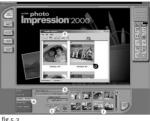

fig.5.3

- 4. Click on the Camera/Scanner Icon.(fig.5.3 c) A second window will appear showing the contents (pictures) of your camera's memory, and options on how to handle them. (fig.5.3 d)
- 5. Select the picture(s) you want to retrieve, by pressing the Ctrl key on your keyboard and clicking once on each thumbnail.

 $\cap R$ 

- 6. Click on Edit-Select All.
- 7. Click on Acquire and all pictures will be transferred. (fig. 5.3 e)  $\cap R$
- 8. Click on Edit-File Transfer.
- 9. The pictures just retrieved will be placed as thumbnails on the bottom of your application window. To open them, double-click on the thumbnail. (fig.5.3 f)

You are now ready to print, store or further enhance your pictures. Refer to ArcSoft's Software Guide for a tutorial on all the features PhotoImpression offers.

**Note:** For better viewing performance use VideoImpression to view videos. See the PC Video Clips section.

## 6. Special Features

## Windows Only PC Video Clips (PC Mode)

The Concord Eye-Q Duo LCD has the ability to capture live video clips on your computer by using the ArcSoft VideoImpression software.

#### To Capture Video Clips on the Computer:

- Follow the steps from the Connecting the Camera to the computer sections.
- Launch the ArcSoft VideoImpression software by clicking on Start-Programs-ArcSoft Camera Suite and choose VideoImpression from the application list on your screen.
- 3. Click on the NEW icon.
- 4. Click on the CAPTURE icon.

**Note:** If the video is not displayed, select "Concord Eye-Q Duo LCD Video Clips" in the Driver List and click on the Live icon to view live video.

#### Recording Video Clips:

- 1. Follow steps 1-4 above.
- Click on the RECORD icon. To stop recording, press the ESC button on your keyboard or click the PAUSE icon on your screen.

To save your video, simply click on the SAVE icon and follow the onscreen instructions.

To edit, manipulate or create video clips using all the features that VideoImpression offers, refer to ArcSoft's software guide for further instructions.

## Windows Only Web Camera (PC Mode)

You may also use the Concord Eye-Q Duo LCD as a web camera and a video conferencing camera. It will work with many popular video conferencing software titles.

### Using the camera as a Web Camera:

- Follow the steps from the Connecting the camera to the computer section.
- 2. Launch Microsoft NetMeeting software.
- 3. To start the video, click on the start video icon.
- Follow the NetMeeting on-screen instructions, or refer to NetMeeting's Help section.

**NOTE:** If you do not have NetMeeting already installed on your computer, please visit www.microsoft.com for instructions on how to obtain a copy.

#### TV Mode

The Concord Eye-Q Duo LCD camera allows you to view individual files and record clips on the television. To begin, check your television documentation to determine what video standard you should set your camera to, either NTSC or PAL.

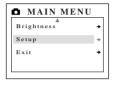

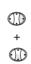

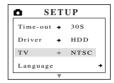

#### Changing the TV Mode setting:

- In the Set-up menu press ▶ until TV is highlighted
- Press ➤ to change the setting to NTSC or PAL.

#### Connecting to the television:

- Connect the AV cable supplied with your camera into the jack marked VIDEO or VIDEO IN on your television.
- 2. Turn on your television.
- Set the television to video mode according to the instructions in the owner's manual. (This is usually channel 3, 4 or AV)
- 4. Turn the camera on by pressing the **Power** button.
- Connect the other end of the cable into the VIDEO port located underneath the cable connection panel. (fig.6.1)

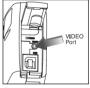

fig.6.1

### Using TV Mode

- 1. Connect the camera to the TV.
- 2. Turn the camera on.
- 3. Slide the Mode Switch to .
- 4. The TV will become a live viewfinder.

**Note:** You may record your TV Mode session by using your VCR. Please refer to your VCR documentation to learn more about recording.

## Using the TV Menu

- 1. In TV Mode, slide the Mode Switch to .
- 2. Press MENU to view the TV MENU.

#### **FW Version**

This will display the FW Version that your camera is using.

#### Delete One

- 1. When you are viewing a file, press MENU.
- 2. Press ▶ to highlight Delete One.
- 3. Press OK and the file that is in the background will be deleted.

#### Thumhnail

- 1. In the TV MENU, press ▶ to highlight Thumbnail.
- 2. Press OK to view all your files in Thumbnail mode.
- 3. In Thumbnail mode, use the 💠 to navigate through your files.
- 4. Press **OK** to view the selected file.

#### Time-out

- 1. In the TV MENU, press ▼ to highlight Timeout.
- 2. Press ▶ to change the Timeout setting.

#### Save

- 1. In the TV MENU, press ▼ to highlight Save.
- 2. Press OK to Save your changed settings.

#### Default

- 1. In the TV MENU, press ▼ to highlight Default.
- 2. Press  $\mathbf{OK}$  to set the camera to its default settings.

## Interchangeable Face Plates

The Concord Eye-Q Duo LCD comes with an extra removable face plate that allows you to change the look of your camera.

#### Changing the face plate:

- Open the Cable Connection panel by sliding the door in the downward direction and then lifting it until it is open, as displayed in fig.6.2
- 2. Push down on the **PRESS** tab and gently lift the face plate to remove. (fig.6.2)
- Insert the face plate by aligning its tabs with the grooves on the camera as indicated in the illustration and snapping it into place. (fig.6.3)

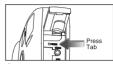

fig.6.2

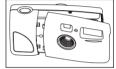

fig.6.3

## 7. Camera maintenance

#### Cleaning the Concord Eye-Q Duo LCD:

Clean the outside of the camera by wiping it with a clean, soft and dry cloth.

### Cleaning the lens, viewfinder and LCD:

- 1. Blow gently on the lens and/or viewfinder to remove dust and dirt.
- 2. Breathe lightly on the lens and/or viewfinder to moisten them.
- Wipe the lens and/or viewfinder gently with a soft, lint-free cloth or an untreated lens-cleaning tissue.

**Note:** Do not use cleaning solutions unless they are designed specifically for camera lenses. Do not wipe the camera lens, viewfinder or LCD with chemically treated eyeglass lens tissues as it may scratch.

## 8. Tips and Troubleshooting

| SYMPTOM                    | POSSIBLE<br>CAUSE                             | POSSIBLE<br>SOLUTION                                                                                                    |  |  |
|----------------------------|-----------------------------------------------|----------------------------------------------------------------------------------------------------|--|--|
| POWER                      |                                               |                                                                                                    |  |  |
| Cannot turn on the camera. | Batteries were not installed correctly.       | Install batteries correctly using the direction indicators on the inside of the battery cover.                                                     |  |  |
|                            | Batteries are dead or weak.                   | Replace batteries.                                                                                                    |  |  |
|                            | Battery compartment was not closed correctly. | Close the battery compartment properly.                                                                                                    |  |  |
| WEB CAMERA                 |                                               |                                                                                                    |  |  |
| The video quality is poor. | The video quality setting needs to be         | Go to Tools-Options-<br>Video. In the Video<br>Quality section, move<br>the arrow towards Better<br>quality or Faster video<br>for better results. |  |  |
| The video is too slow.     | changed.                                      |                                                                                                    |  |  |

## Tips and Troubleshooting

| SYMPTOM                                                     | POSSIBLE<br>CAUSE                                                     | POSSIBLE<br>SOLUTION                                                                                      |  |  |  |
|-------------------------------------------------------------|-----------------------------------------------------------------------|----------------------------------------------------------------------------------------------------|--|--|--|
| WEB CAMERA/PICTURES/VIDEO CLIPS                             |                                                                       |                                                                                                    |  |  |  |
| Web camera<br>video/picture/video<br>clip has poor quality. | Poor lighting.                                                        | Take web camera/picture/ video clip in better lighting.                                                   |  |  |  |
|                                                             | Lens is dirty.                                                        | Clean lens with a soft cloth. See the Camera maintenance section.                                         |  |  |  |
|                                                             | Subject is too close.                                                 | Stand at least 3.9ft (1.2m). away from the subject.                                                       |  |  |  |
| Cannot take a web camera video/ picture/video clip.         | Batteries are dead or weak.                                           | Replace batteries.                                                                                        |  |  |  |
| TAKING PICTURES                                             |                                                                       |                                                                                                    |  |  |  |
| Flash picture taken is too light.                           | Subject is too close.                                                 | Move subject further away.                                                                                |  |  |  |
| Flash picture taken                                         | Subject is too far away.                                              | Move subject closer.                                                                                      |  |  |  |
| is too dark.                                                | Flash is not on.                                                      | Turn flash on.                                                                                            |  |  |  |
| Flash did not work                                          | There was sufficient light for the shot and the flash was not needed. | This is normal as your camera's electronic light sensor is programmed to only fire the flash when needed. |  |  |  |
|                                                             | Camera's flash has been turned off.                                   | Turn on Automatic Flash.                                                                                  |  |  |  |
|                                                             | Flash did not charge.                                                 | Verify that the LED has stopped blinking before taking the picture.                                       |  |  |  |
|                                                             | Battery is empty.                                                     | Replace the battery.                                                                                      |  |  |  |
| Picture taken has poor quality.                             | Subject or camera moved as picture was taken.                         | Hold camera steady until picture is taken.                                                                |  |  |  |

## Tips and Troubleshooting

| SYMPTOM                                                        | POSSIBLE<br>CAUSE                                        | POSSIBLE<br>SOLUTION                                                                       |  |  |  |
|----------------------------------------------------------------|----------------------------------------------------------|--------------------------------------------------------------------------------------------|--|--|--|
| TAKING PICTURES/VIDEO CLIPS                                    |                                                          |                                                                                            |  |  |  |
| Daylight picture/video clip taken is too dark.                 | The subject is in front of bright light.                 | Change the subject's position.                                                             |  |  |  |
| Cannot take a picture/video clip.                              | Memory is full.                                          | Delete all pictures and continue shooting.                                                 |  |  |  |
|                                                                |                                                          | Download photos to your PC and delete photos from the camera's memory.                     |  |  |  |
|                                                                |                                                          | Insert an MMC card with available memory space.                                            |  |  |  |
|                                                                | Camera is not set to picture/video clip taking mode.     | Set the unit to picture/<br>video clip taking mode.                                        |  |  |  |
|                                                                | Power is off.                                            | Turn power on.                                                                             |  |  |  |
|                                                                | Camera is in "Auto<br>Power Off" mode.                   | Turn power on.                                                                             |  |  |  |
| Image is blurred<br>when looking<br>through the<br>viewfinder. | Viewfinder is dirty.                                     | Clean the viewfinder with a soft cloth or cotton swab. See the Camera maintenance section. |  |  |  |
| Part of the picture/video clip is missing                      | Something was blocking the lens when taking the picture. | Keep hands, fingers, etc.<br>away from the lens.                                           |  |  |  |

## Tips and Troubleshooting

| SYMPTOM                                                        | POSSIBLE<br>CAUSE                                                                                | POSSIBLE<br>SOLUTION                                                          |  |  |
|----------------------------------------------------------------|--------------------------------------------------------------------------------------------------|-------------------------------------------------------------------------------|--|--|
| TAKING PICTURES/VIDEO CLIPS                                    |                                                                                                  |                                                                               |  |  |
| Camera is not responding during image capture.                 | The battery level is low and the camera doesn't have enough power to complete the image capture. | Replace batteries.                                                            |  |  |
| WHITE BALANCE                                                  |                                                                                                  |                                                                               |  |  |
| There is something wrong with the color of the captured image. | White Balance is not set properly.                                                               | Reset White Balance.                                                          |  |  |
| LCD                                                            |                                                                                                  |                                                                               |  |  |
| The LCD monitor is not clear.                                  | The LCD plastic monitor cover is dirty.                                                          | You should clean the LCD monitor cover.                                       |  |  |
| The LCD is not displaying                                      | LCD is turned off.                                                                               | Turn on the LCD by pressing □ .                                               |  |  |
| anything.                                                      | The battery level is low.                                                                        | Replace batteries.                                                            |  |  |
| DOWNLOADING PICTURES TO PC                                     |                                                                                                  |                                                                               |  |  |
| Camera is not responding during image downloading to PC.       | The operating system may not be allocating adequate resources to download the image.             | Reset the camera by opening and closing the battery door. Reset the computer. |  |  |

## 9. Getting Help

If you need help with your camera, refer to the Troubleshooting section of this manual. If you still cannot find the solution, visit our Web site at **www.support.concordcam.com.** Most support issues are answered in the Frequently Asked Questions (FAQ) section.

Toll Free in the US and Canada:

• (866) 522-6372

Toll Free in Europe:

UK: 0800-1696482
 Germany: 0800-1800563
 Spain: 900-973195
 Italy: 800-781883

• France: 0800-917599

Toll:

• 31-53-4829779

For Software Technical Support, please contact:

In the USA and Canada:

ArcSoft, Inc.

46601 Fremont Blvd.

Fremont, CA 94538

Monday - Friday

8:30AM - 5:30PM (PST)

Tel: (510) 440-9901 Fax: (510) 440-1270

E-mail: support@arcsoft.com

Web: www.arcsoft.com

In Europe:

Arcsoft, Inc. Unit. Shannon Industrial

Estate

Shannon, Co. Clare, Ireland

Tel: +353 (o) 61 702087 Fax: +353 (o) 61 702001

E-mail: europe@arcsoft.com

## 10. Camera Specifications

Lens 9.9 mm f/3.2 glass lens, 5 elements in 5 groups,

(Equivalent to 48mm lens on 35mm format)

Focusing Focus free 1.2m to infinity

Image Sensor 1.3M (1280 x 1024 pixel) CMOS sensor

Image Size 7.7 x 5.8 mm

Image Quality Fine - 1280 x 960, JPEG 5.5:1

Standard - 1280 x 960, JPEG 12:1 Economy - 1280 x 960, JPEG 24:1

Sensor Output 1280 x 960, 24 bit color depth output

Sensitivity Equivalent to ~ ISO100 Silver Halide Film

**Exposure** Auto exposure, Auto white balance

Digital Zoom Up to 2X

ImageStorage 7MB non-volatile memory:

- Fine, 14 images

Standard, 33 images
Economy, 54 images

Removable Storage MMC card slot

Output file format JPEG compression

**Optical Viewfinder** Reversed Galilean type with 85% coverage and 0.4x

magnification

Image Review On 1.6" TFT LCD (resolution 312 x 230) with white

LED back lighting and 2X enlargement capability

On Screen Display Display: Frame counter, Battery status

(OSD) User selectable: Flash mode, self-timer, image quality, Menu on LCD NTSC/PAL TV mode, image delete indicator, camera

life view mode and review mode, video clip, white balance (AWB, Sunny, Fluorescent, Tungsten), brightness (2 steps), time-out period, drivers (TWAIN/WDM and Mass storage), Format memory,

digital zoom (1x 1.25x 1.5x and 2x)

## **Camera Specifications**

Frame Counter LCD Counter, counting forward

Self-timer Approx. 10s delay with blinking red LED

Flash Unit - Flash-off-mode

- Auto Flash

- Always Flash (for user use in backlight condition)

- When USB is plugged-in, strobe charging is

disabled

- 3m (10ft) maximum distance.

 Charge time is less than 7 seconds at room temperature when using new Kodak Battery

Power Source 3V 2xAA LR6

Battery Life Up to 120 Pictures (approx.)

**Power Management** Auto-power-off after 15, 30, 60, 90 seconds or no auto time out (User Programmable) without activity

Dimensions 110 x 62 x 35.9mm

Weight 116.2g (without battery and MMC card)

Connectivity

USB 1.1 connector direct to PC or Mac

MMC connector connects to MMC card reader

Video connector direct to TV (NTSC / PAL)

Web Camera and Video Mode WDM for mini port stream driver

System

Connectivity

TWAIN Driver, WDM Driver and Mass Storage Driver

for Windows 98SE, 2000, ME, XP

Mass Storage Driver for Mac OS 9.x or above Arcsoft PhotoImpression, Arcsoft VideoImpression

PC Software Image Refresh Rate

30fps

for Web Camera

Video Resolution QVGA, Record & Playback

## **Camera Specifications**

|  |  |  |  | es |  |
|--|--|--|--|----|--|
|  |  |  |  |    |  |

CD ROM including Multilingual User Manual PDF format

USB Cable TV Cable

Wrist Strap

2xAA Alkaline Batteries Pouch

Multilingual User's Guide Multilingual Quick Start Guide

## 11. Warranty Information

#### LIMITED WARRANTY

The manufacturer warrants your Concord Eve-O Duo LCD camera for a period of 1 year from the date of purchase to be free from defects in material and workmanship. The warranty period shall be extended accordingly if applicable mandatory legislation in effect on the date of purchase requires a longer warranty period. The manufacturer, at its option, will repair or replace or have repaired or replaced, at a location selected by the manufacturer, each product which is proven to the satisfaction of the manufacturer to be defective in material or workmanship. This warranty shall be limited to the camera for defects which were not caused by misuse, abuse, improper handling, tampering or attempts to repair by the owner or any unauthorized repair service or repair man. This warranty is limited solely to the above and applies only for the period set forth. We will not be liable for any loss or damage, incidental or consequential of any kind, whether based on warranty, contract or negligence arising in connection with the sale, use or repair of the product. Our maximum liability shall not in any case exceed the sale price. This warranty is for the benefit of the original purchaser only. This warranty gives you specific legal rights and may vary from jurisdiction to jurisdiction. The manufacturer makes no representation or warranties with regard to the contents of the User's Guide and Ouick Start Guide. Non-Concord brand equipment and software and the Concord Eve-O Duo LCD TWAIN driver distributed with your Concord Eve-O Duo LCD camera are sold "as is" and without warranty of any kind from Concord, including any implied warranty regarding merchantability, fitness for a particular purpose, and non-infringement of third party rights, and all such warranties are disclaimed. The sole warranty, if any, for non-Concord branded items, if any, is given by the manufacturer or producer thereof.

Concord, Concord Eye-Q and the Concord Eye-Q logo are registered trademarks or trademarks of Concord Camera Corp., in the United States and/or other countries. Microsoft and Windows are either registered trademarks or trademarks of Microsoft Corporation in the United States and/or other countries. Mac and Macintosh are registered trademarks or trademarks of Apple Computer, Inc. in the U.S. and other countries. All other brands and product names are either registered trademarks or trademarks of their respective owners.

Copyright 2002 Concord Camera Corp.

## **Technical Support Hot Line:**

Toll Free In the USA & Canada 1-866-522-6372

## **Toll Free In Europe**

UK: 0800-169-6482

BELGIUM: 0800-787-57

FRANCE: 0800-917-599

GERMANY: 0800-1800-563

SPAIN: 900-973-195

ITALY: 800-781-883

# All Other Countries - Toll

31-53-482-9779